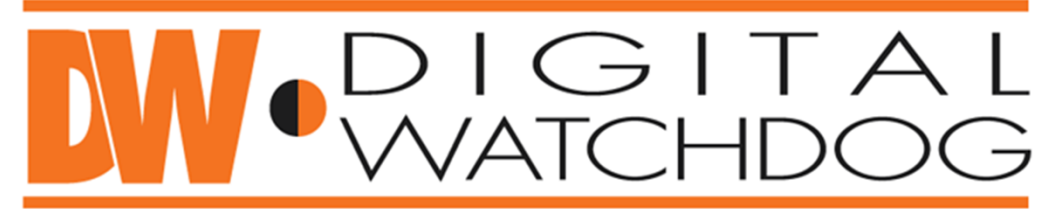

## **Everything's Digital**

## **ANDROID DW VMAX SETUP GUIDE**

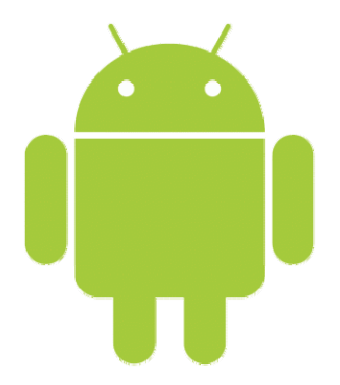

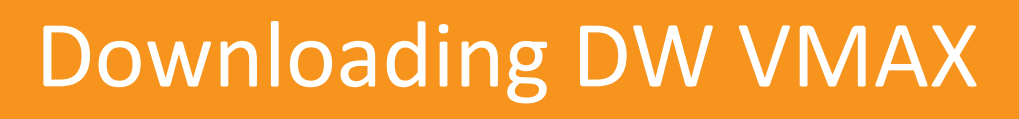

**The application is free and can be downloaded from Android Market**

1. Search "DW VMAX"

**Everything's Digital** 

2. Install application

 $DIGITA$ 

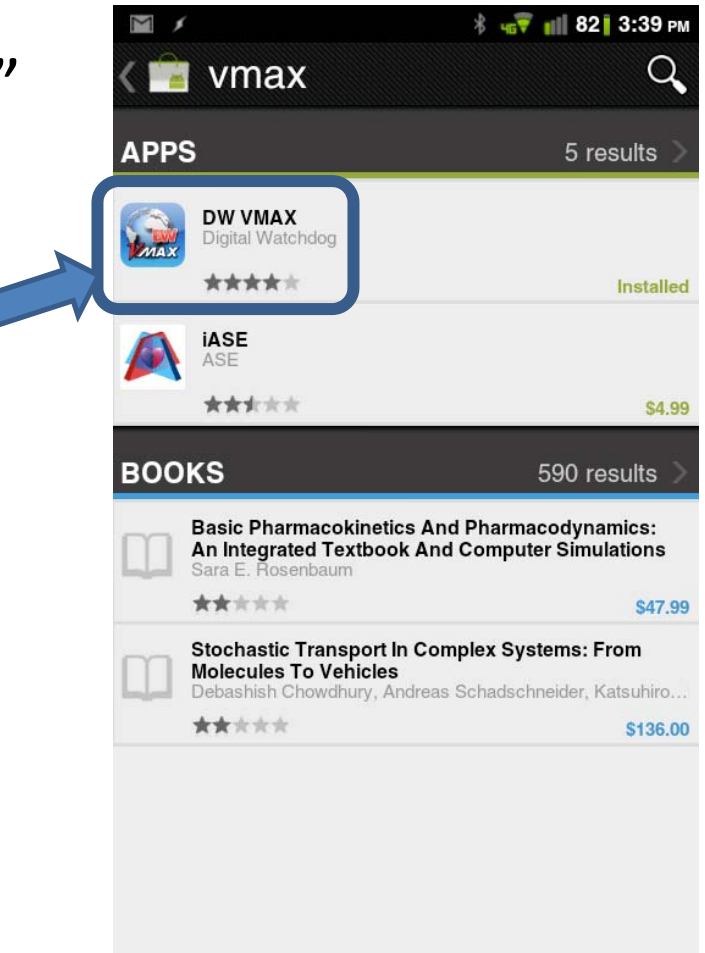

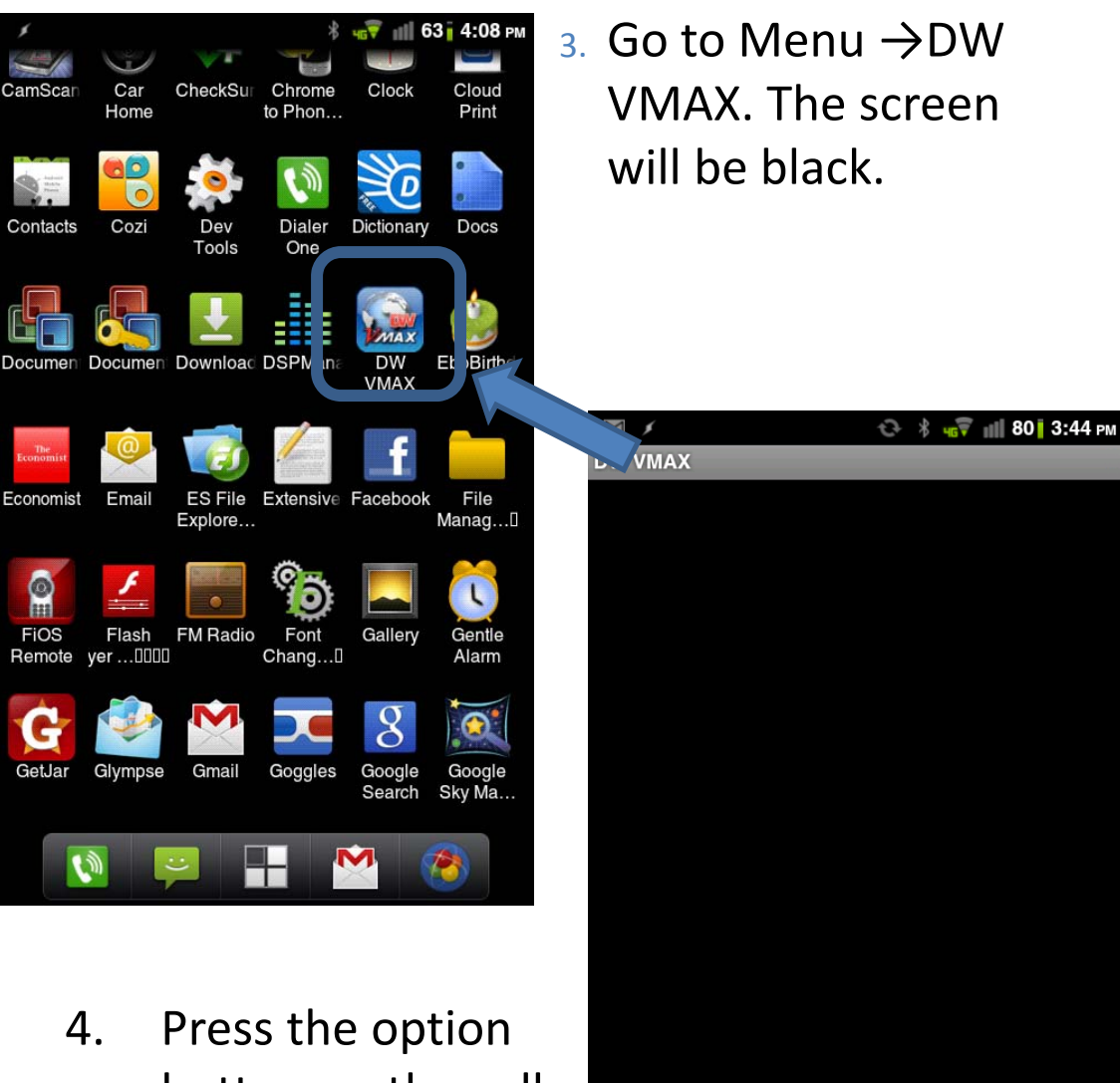

O

**Add Site** 

 $\boxed{\blacksquare}$ 

**EXIT** 

button on the cell‐ phone and select "Add site"

## 5. Enter site, IP, portal, user ID & password information.

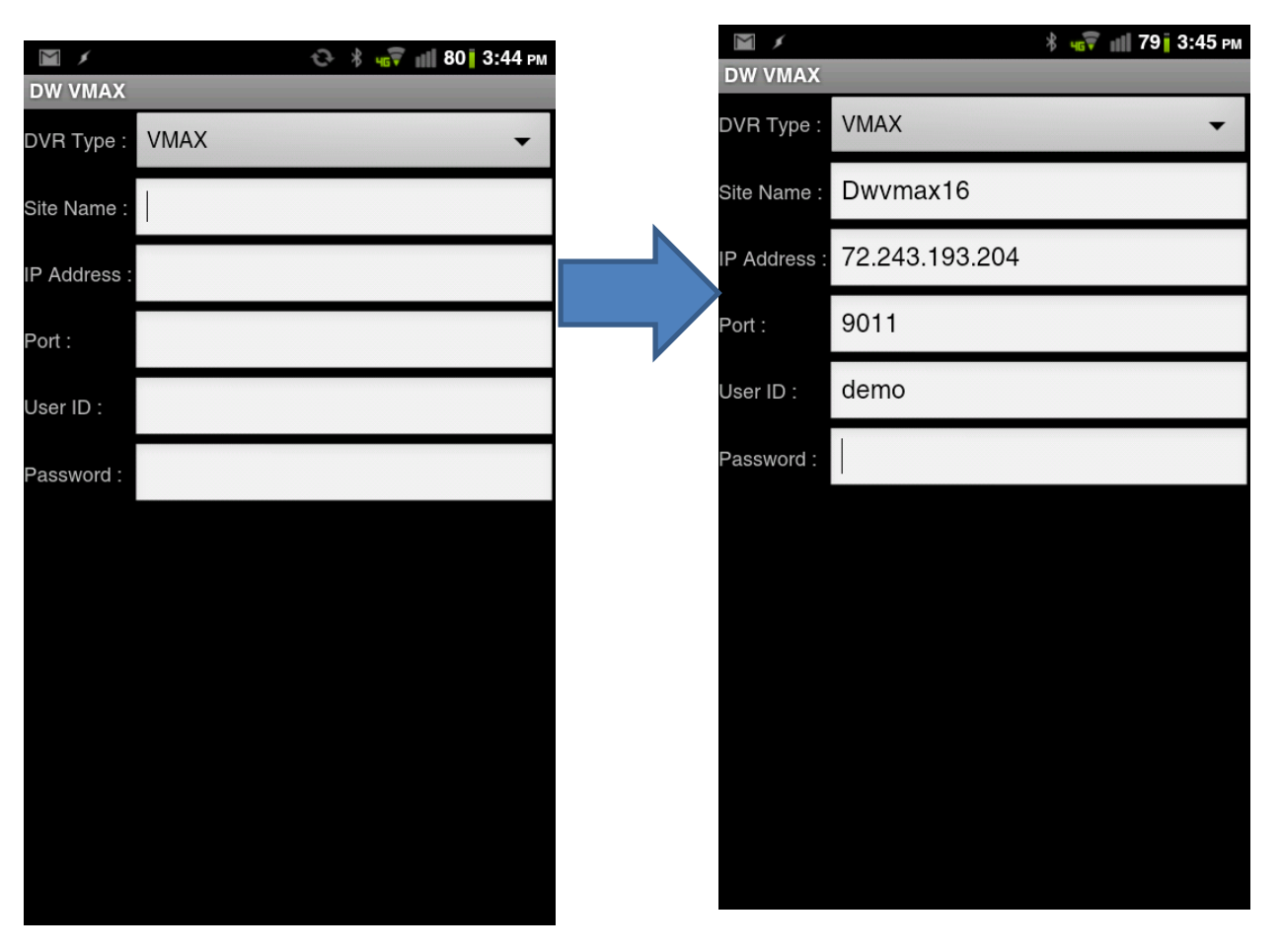

•Site name: Enter the site name or the private DVR location name •IP Address: Enter the IP of your personal DW‐ VMAX system, or the Digital Watchdog VMAX Demo IP

- •Port: **9011** (default)
- •User ID: admin (default)
- •Password: no password

6. Press the option button, and select "save".

7. The site you have entered should appear on the black screen.

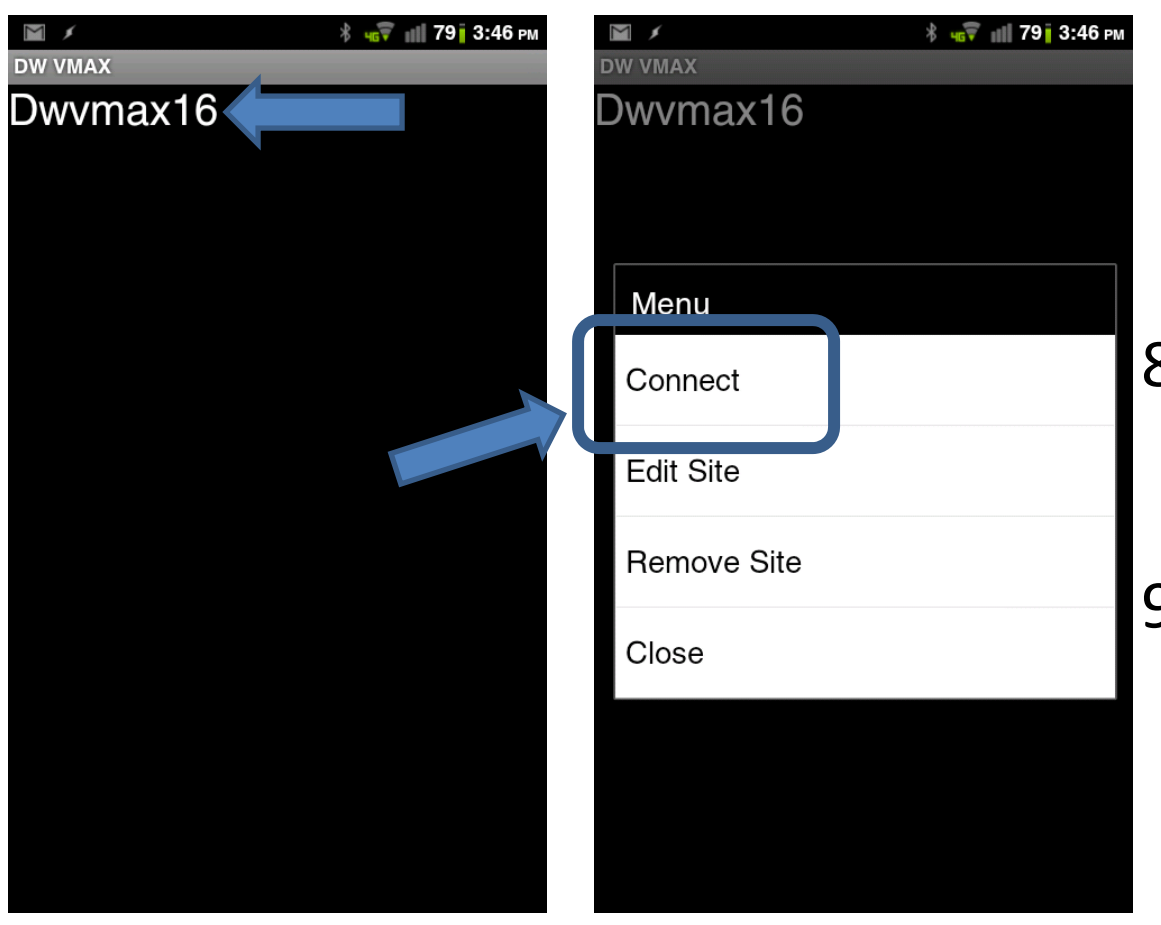

- 8. Press a long press on the desired network/site name.
- 9. In the pop‐up menu, select "connect".

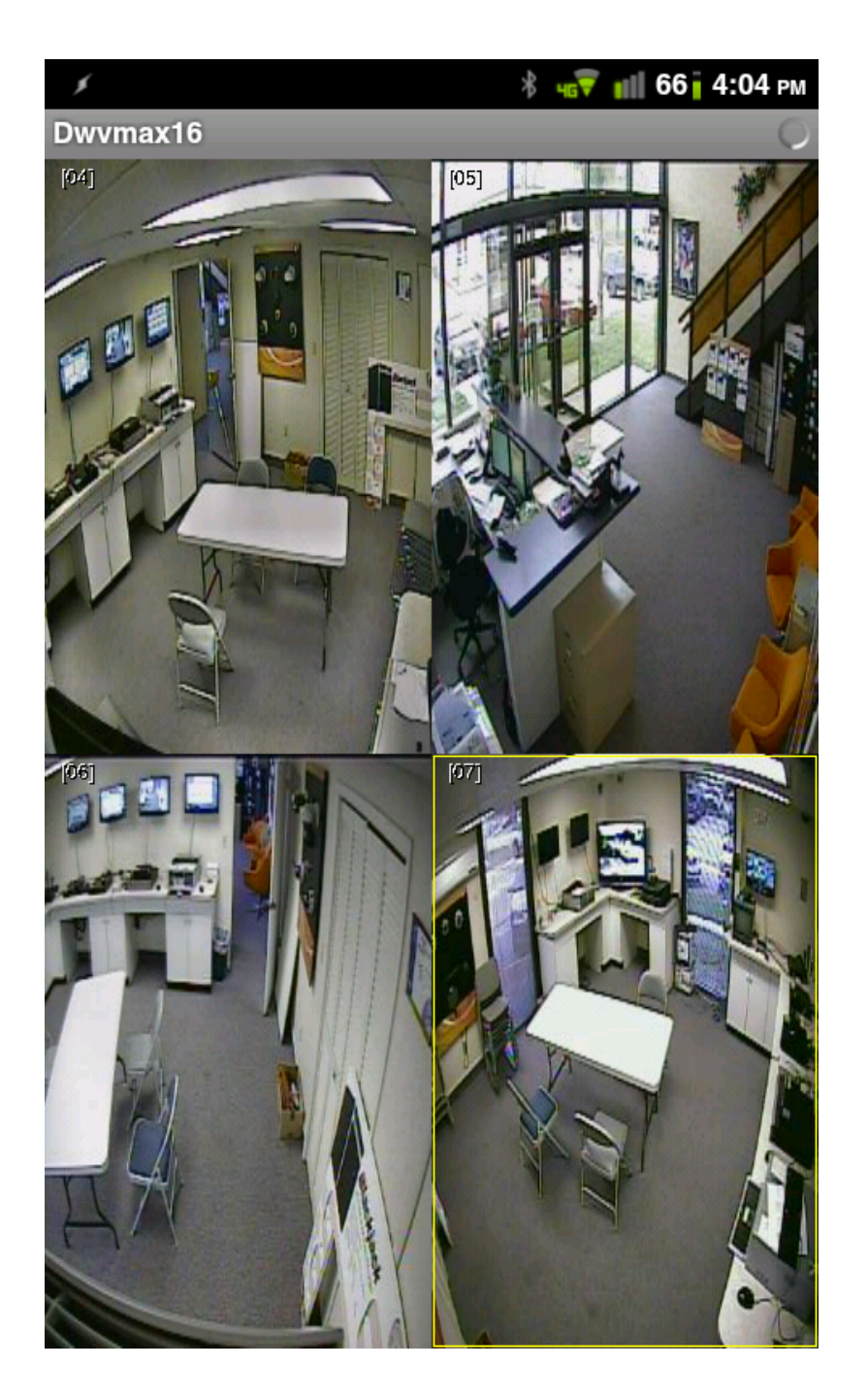

10. Once in the desired network, manage your view by selecting the camera number you wish to see.

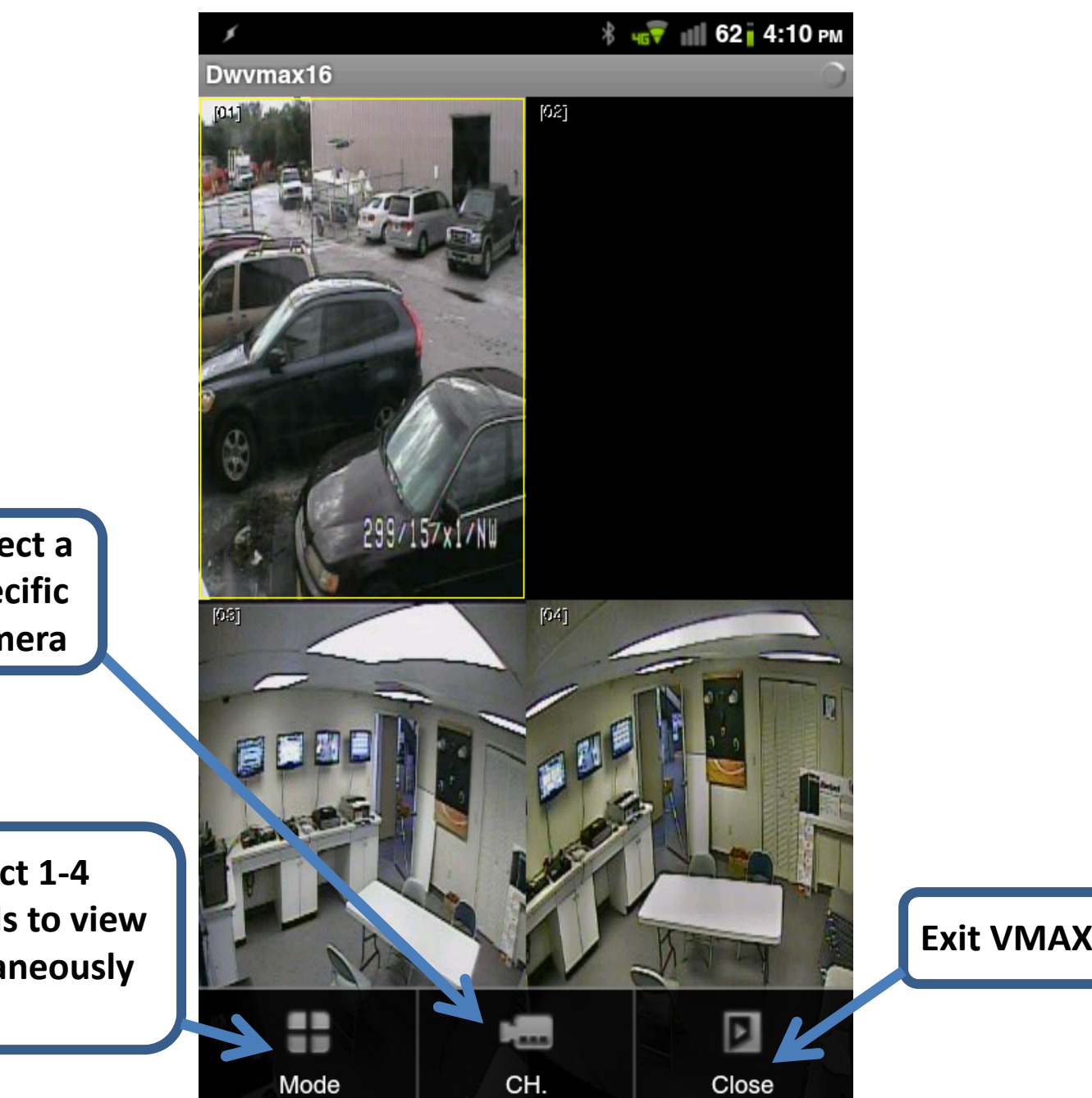

**Select a specific camera**

**Select 1‐4 channels to view simultaneously**

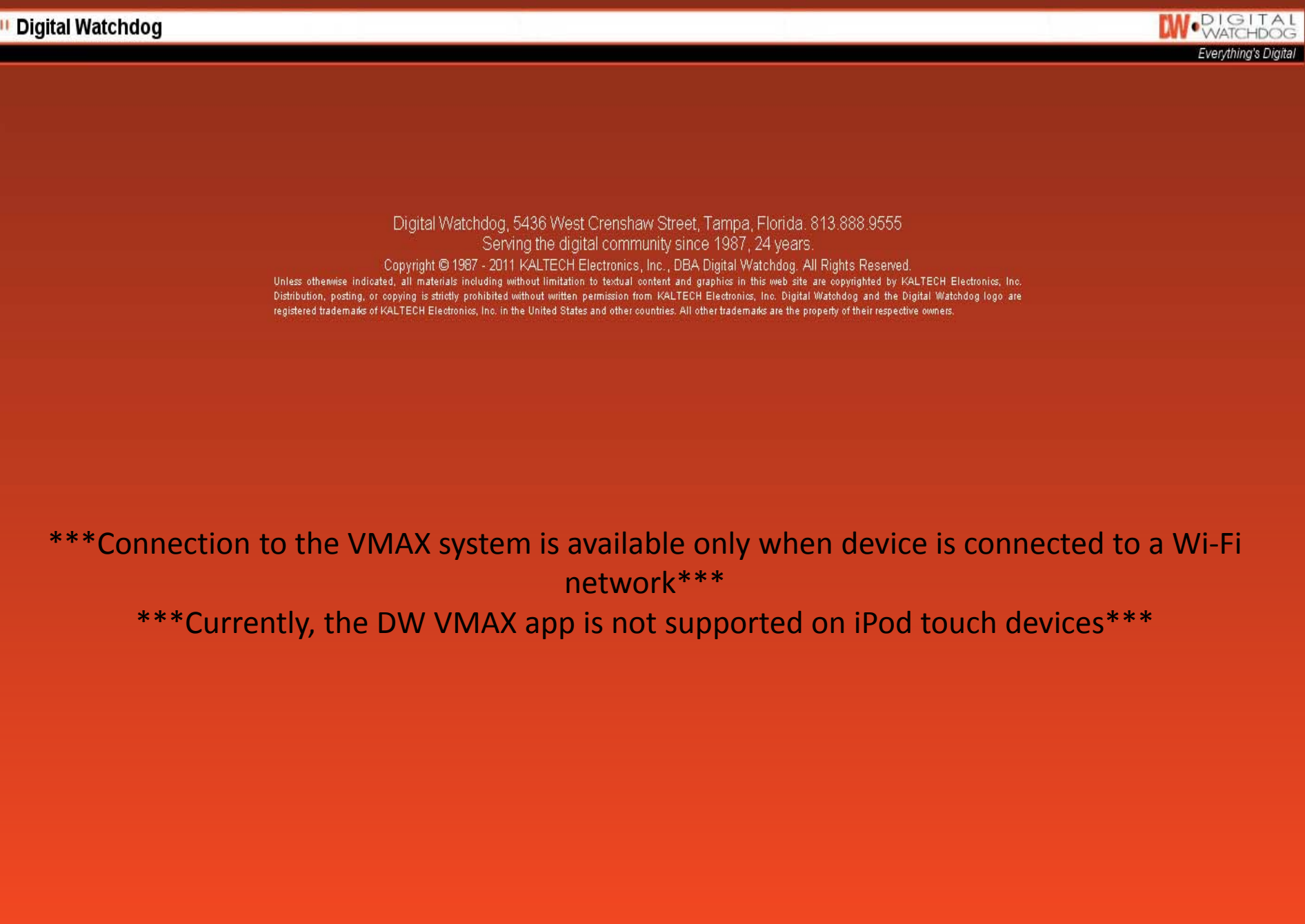